# StarTechcom

Hard-to-find made easu<sup>®</sup>

# **EDID Emulator and Copier for HDMI Displays**

VSEDIDHD

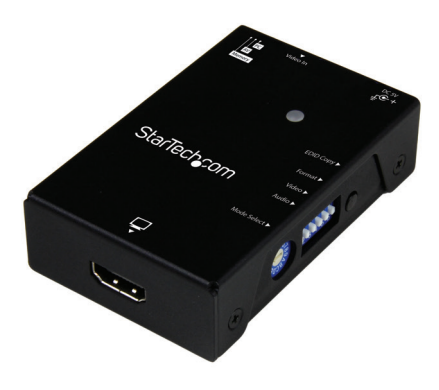

\*actual product may vary from photos

FR: Guide de l'utilisateur - fr.startech.com DE: Bedienungsanleitung - de.startech.com ES: Guía del usuario - es.startech.com NL: Gebruiksaanwijzing - nl.startech.com PT: Guia do usuário - pt.startech.com IT: Guida per l'uso - it.startech.com

For the latest information, technical specifications, and support for this product, please visit [www.StarTech.com/VSEDIDHD.](http://www.startech.com/VSEDIDHD)

Manual Revision: 06/20/2019

#### **FCC Compliance Statement**

This equipment has been tested and found to comply with the limits for a Class A digital device, pursuant to Part 15 of the FCC rules. These limits are designed to provide reasonable protection against harmful interference when the equipment is operated in a commercial environment. This equipment generates, uses and can radiate radio frequency energy and, if not installed and used in accordance with the instruction manual, may cause harmful interference to radio communications. Operation of this equipment in a residential area is likely to cause harmful interference in which case the user will be required to correct the interference at his own expense.

This device complies with part 15 of the FCC Rules. Operation is subject to the following two conditions: (1) This device may not cause harmful interference, and (2) this device must accept any interference received, including interference that may cause undesired operation.

Changes or modifications not expressly approved by StarTech.com could void the user's authority to operate the equipment.

#### **Industry Canada Statement**

This Class A digital apparatus complies with Canadian ICES-003. Cet appareil numérique de la classe [A] est conforme à la norme NMB-003 du Canada.

CAN ICES-3 (A)/NMB-3(A)

#### **Use of Trademarks, Registered Trademarks, and other Protected Names and Symbols**

This manual may make reference to trademarks, registered trademarks, and other protected names and/or symbols of third-party companies not related in any way to StarTech.com. Where they occur these references are for illustrative purposes only and do not represent an endorsement of a product or service by StarTech.com, or an endorsement of the product(s) to which this manual applies by the third-party company in question. Regardless of any direct acknowledgement elsewhere in the body of this document, StarTech.com hereby acknowledges that all trademarks, registered trademarks, service marks, and other protected names and/or symbols contained in this manual and related documents are the property of their respective holders.

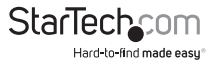

# **Table of Contents**

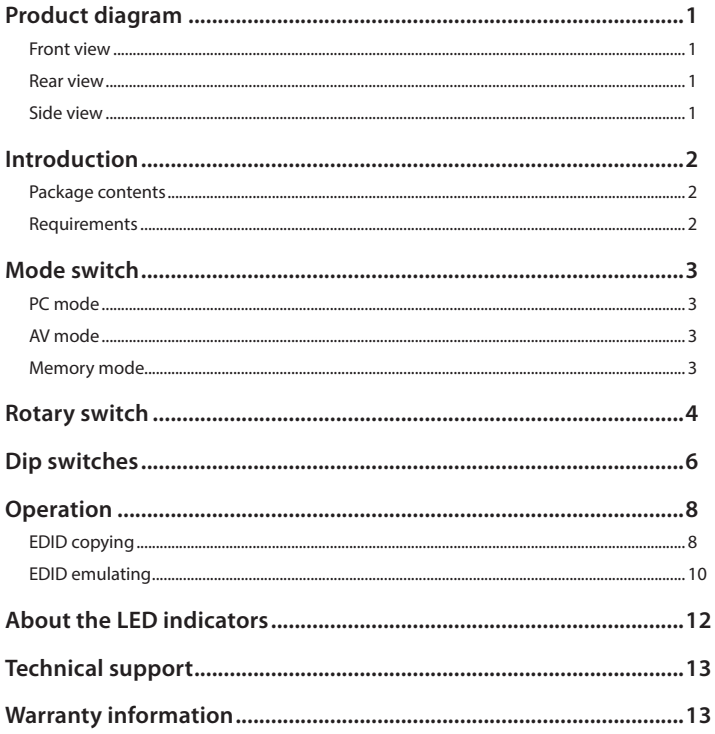

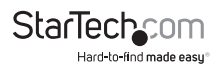

# <span id="page-3-0"></span>Product diagram

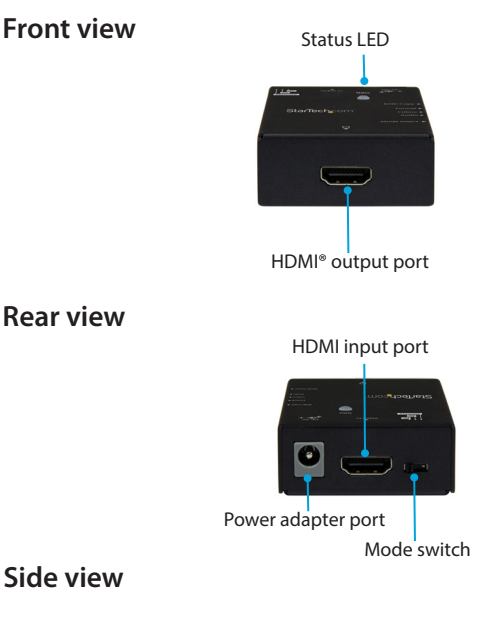

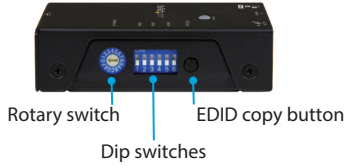

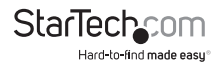

Instruction manual

## <span id="page-4-0"></span>Introduction

When a video source is connected to a display. FDID information is shared between devices to ensure video and audio performance is aligned.

However, if you are using a third party device, such as a video extender, between your source and display, the EDID information may not pass through correctly.

This EDID Emulator and Copier lets you clone or emulate the EDID settings from your display and deliver it to your video source to ensure proper signaling between your devices.

### **Package contents**

- 1 x EDID emulator
- 1 x USB power cable
- 1 x screwdriver
- 4 x foot pads
- 1 x quick-start guide

### **Requirements**

- An HDMI display device.
- An HDMI video source device.
- A USB port (power).
- Two HDMI cables (for the display device and video source device).

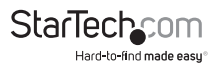

# <span id="page-5-0"></span>Mode switch

The **Mode switch** on this EDID Emulator and Copier lets you set the operation mode depending upon your application. Reference the glossaries below to determine the best mode for your application.

### **PC mode**

PC mode lets you copy EDID settings from your display for use with a computer system and/or emulate EDID settings for use with your computer that are commonly supported by most computers and in the performance range of your display.

### **AV mode**

AV mode lets you copy EDID settings from your display for use with consumer electronics devices (such Blu-ray™ or DVD players) and/or emulate EDID settings that are commonly supported by most consumer electronics devices, and in the performance range of your display.

### **Memory mode**

Memory mode lets you copy and store up to 15 EDID settings from different displays and then choose between which is outputted to your video source.

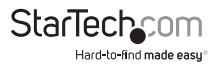

### <span id="page-6-0"></span>Rotary switch

The **Rotary switch** on this EDID Emulator and Copier is used to define different settings depending upon the mode the EDID Emulator and Copier is set to. It may be necessary to review the tables below to determine what settings are ideal for your application.

Notes:

- **AUTO** programs the EDID Emulator and Copier for a direct EDID copy from the device it's connected to.
- **MANUAL** programs the EDID Emulator and Copier for a combination of copied EDID and emulated EDID programming that's done using the **Dip switches**.

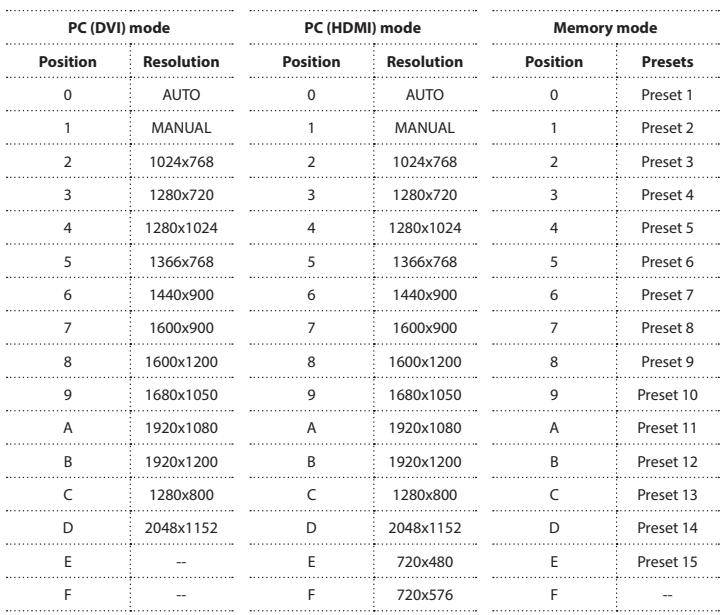

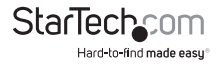

AV mode enables the EDID Emulator and Copier to work with consumer electronics equipment. Even if your equipment doesn't support the exact resolution that's specified by the rotary dial, each setting supports a range of resolutions and refresh rates. The table below lists resolutions and refresh rates that are still supported by each setting.

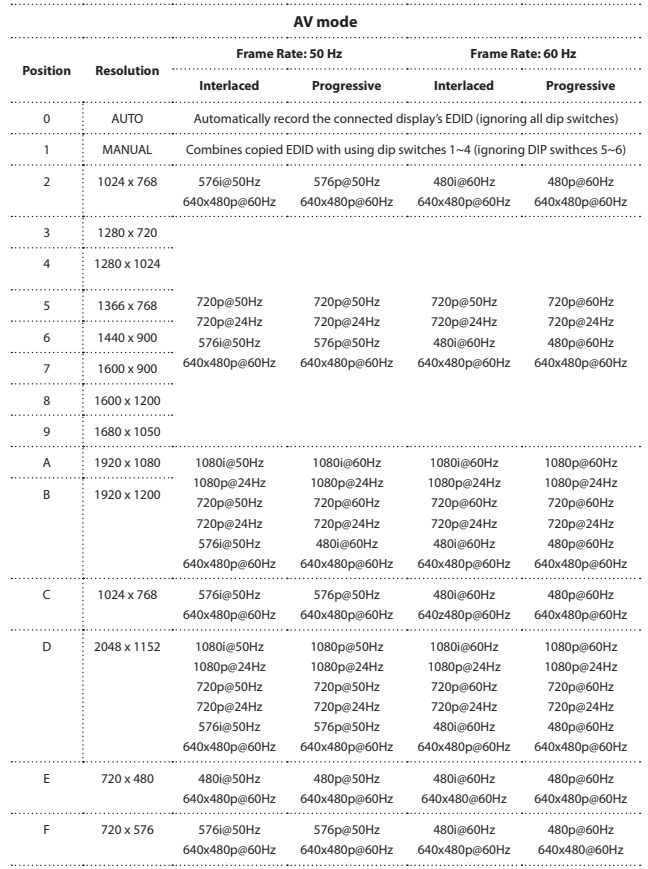

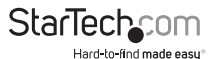

## <span id="page-8-0"></span>Dip switches

The dip switches on this EDID Emulator and Copier enable you to define different settings. The mode your EDID Emulator and Copier is set to changes how the dip switches work as can the dip switches in relation to each other. It may be necessary to review the information below to determine what settings are ideal for your application.

#### **PC mode (HDMI)**

**Dip switch 6 on (down)**

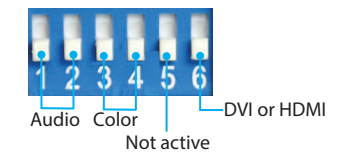

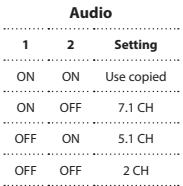

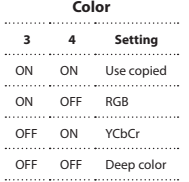

#### **DVI or HDMI**

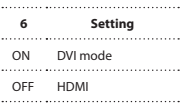

#### **PC mode (DVI) Dip switch 6 on (up)**

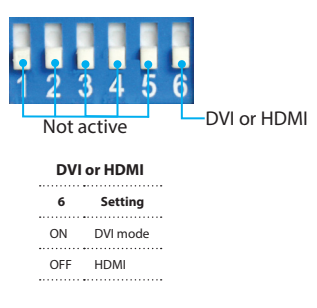

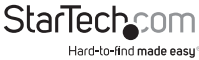

#### **AV mode**

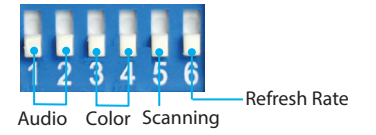

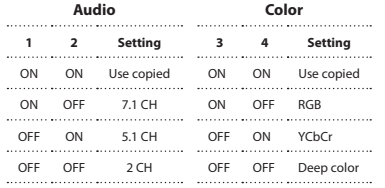

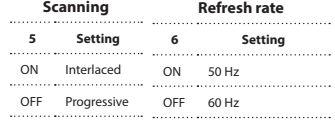

#### **Memory mode**

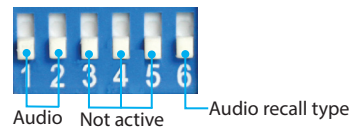

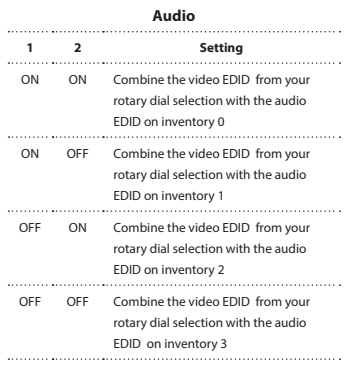

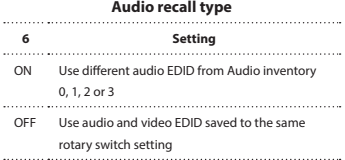

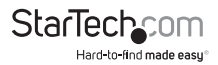

# <span id="page-10-0"></span>Operation

### **EDID copying**

#### **Use PC mode to copy (clone) the EDID settings from your display for use with a computer.**

- 1. Set the **Mode switch** on the EDID Copier to **PC mode**.
- 2. Use the included screw driver to set the **Rotary dial** on the EDID Copier to position **0 or 1**.
- 3. If your video source is HDMI, use the included screw driver to set **Dip switch 6** in the **OFF** position (down). or

If your video source is DVI (using an HDMI adapter), use the included screw driver to set **Dip switch 6** to the **ON** position (up).

- 4. Set the remaining **Dip switches** to your desired setting based on the requirements for your application (see Dip switches section, page 6).
- 5. Connect the included USB power cable to the **Power port** on the EDID Copier and to a USB power source.
- 6. Connect an HDMI cable (not included) to your display device and to the **HDMI output port** on the EDID Copier.
- 7. Press and hold the **EDID copy** button on the EDID Copier until the **Status LED** starts to flash green. When you release the **EDID copy** button, the **Status LED** will then flash green and red alternately, indicating that the EDID Copier is actively copying the display's EDID settings. The LED will then light blue, indicating that the EDID copy process has successfully completed.
- 8. Disconnect the EDID Copier from your display and reconnect your display to the video output on the third-party equipment that is causing the disruption.
- 9. Connect an HDMI cable (not included) to your video source and to the **HDMI input port** on the EDID emulator.
- 10. Connect an HDMI cable (not included) to the EDID emulator's **HDMI output port** and to the video input port on the third-party equipment that is causing the disruption.
- 11. Verify the signal has been corrected by viewing your display.

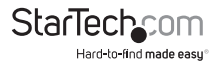

#### **Use AV mode to copy (clone) the EDID settings from your display for use with a consumer electronics device.**

- 1. Set the **Mode switch** on the EDID Copier to **AV mode**.
- 2. Use the included screw driver to set the **Rotary dial** on the EDID Copier to position **0** or **1**, based on the requirements for your application (see the AV mode table in the Rotary dial section, page 5).
- 3. Set the **Dip switches** to your desired setting based on the requirements for your application (see Dip switches section, page 6).
- 4. Connect the USB power cable to the **Power port** on the EDID Copier and to a USB power source.
- 5. Connect an HDMI cable (not included) to your display device and to the **HDMI output port** on the EDID Copier.
- 6. Press and hold the **EDID copy** button on the EDID Copier until the **Status LED** starts to flash green. When you release the **EDID copy** button, the **Status LED** will then flash green and red alternately, indicating that the EDID Copier is actively copying the display's EDID settings. The LED will then light blue, indicating that the EDID copy process has successfully completed.
- 7. Disconnect the EDID Copier from your display and reconnect your display to the video output on the third-party equipment that is causing the disruption.
- 8. Connect an HDMI cable (not included) to your video source and to the **HDMI input port** on the EDID Copier.
- 9. Connect an HDMI cable (not included) to the EDID Copier's **HDMI output port** and to the video input port on the third-party equipment that is causing the disruption.
- 10. Verify the signal has been corrected by viewing your display.

#### **Use Memory mode to copy (clone) and store the EDID settings from up to 15 displays.**

- 1. Set the **Mode switch** on the EDID Copier to **Memory mode**.
- 2. Use the included screw driver to set the **Rotary dial** on the EDID Copier to position that you'd like to store the EDID information to (see Rotary dial section, page 5).
- 3. Set the **Dip switches** to your desired setting based on the requirements for your application (see Dip switches section, page 6).
- 4. Connect the USB power cable to the **Power port** on the EDID Copier and to a USB power source.
- 5. Connect an HDMI cable (not included) to your display device and to the **HDMI output port** on the EDID Copier.

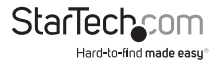

<span id="page-12-0"></span>6. Press and hold the **EDID copy** button on the EDID Copier until the **Status LED** starts to flash green. When you release the **EDID copy** button, the **Status LED** will then flash green and red alternately, indicating that the EDID Copier is actively copying the display's EDID settings. The LED will then light blue, indicating that the EDID copy process has successfully completed.

#### **Use Memory mode to output copied EDID settings.**

- 1. Set the **Mode switch** on the EDID Copier to **Memory mode**.
- 2. Set the **Rotary dial** on the EDID Copier to the setting where you've saved the EDID that you'd like to output.
- 3. Set the **Dip switches** to your desired setting based on the requirements for your application (see Dip switches section, page 6).
- 4. Connect an HDMI cable (not included) to your video source and to the **HDMI input port** on the EDID Copier.
- 5. Connect an HDMI cable (not included) to the EDID Copier's **HDMI output port** and to the video input port on the third-party equipment that is causing the disruption.
- 6. Verify the signal has been corrected by viewing your display.

### **EDID emulating**

#### **Use PC mode to emulate the EDID settings for your display connected to a computer.**

- 1. Set the **Mode switch** on the EDID Emulator to **PC mode**.
- 2. Use the included screw driver to set the **Rotary dial** on the EDID Emulator to the position that corresponds with your desired resolution (see the PC mode tables in the Rotary dial section, page 4).

**Note:** Positions **0** and **1** are used for EDID copying applications (see the PC section of EDID copying, page 8).

3. If your video source is HDMI, use the included screw driver to set **Dip switch 6** in the **OFF** position (down).

or

If your video source is DVI (using an HDMI adapter), use the included screw driver to set **Dip switch 6** to the **ON** position (up) and proceed to step 6.

4. If your video source is HDMI you can set the audio EDID to your desired setting.

If you'd like to emulate your EDID to support 7.1-channel sound, set **Dip switch 1** to the **ON** position (up) and **Dip switch 2** to the **OFF** position (down). or

If you'd like to emulate your EDID to support 5.1-channel sound, set **Dip switch 1** to the **OFF** position (down) and **Dip switch** 2 to the **ON** position (up). or

If you'd like to emulate your EDID to support 2-channel sound, set **Dip switch 1** and **2** to the **OFF** (down) position.

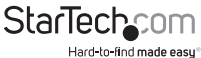

5. If your video source is HDMI you can set the color EDID to your desired setting.

If you'd like to emulate your EDID to support RGB color only, set **Dip switch 3** to the **ON** position (up) and **Dip switch 2** to the **OFF** position (down). or

If you'd like to emulate your EDID to support YCbCr, set **Dip switch 3** to the **OFF** position (down) and **Dip switch 4** to the **ON** position (up). or

If you'd like to emulate your EDID to support Deep Color, set **Dip switches 3** and **4** to the **OFF** position (down).

- 6. Connect an HDMI cable (not included) to your video source and to the **HDMI input port** on the EDID emulator.
- 7. Connect an HDMI cable (not included) to the EDID emulator's **HDMI output port** and to the video input port on the third-party equipment that is causing the disruption.
- 8. Verify the signal has been corrected by viewing your display.

#### **Use AV mode to emulate the EDID settings for your display that's connected to a consumer electronics device.**

- 1. Set the **Mode switch** on the EDID emulator to **AV mode**.
- 2. Use the included screw driver to set the **Rotary dial** on the EDID Emulator to the position that corresponds with your desired resolution (see the PC mode tables in the Rotary dial section, page 4).

**Note:** Positions **0** and **1** are used for EDID copying applications (see the AV section of EDID copying, page 9).

- 3. Connect an HDMI cable (not included) to your video source and to the **HDMI input port** on the EDID emulator.
- 4. Connect an HDMI cable (not included) to the EDID emulator's **HDMI output port** and to the video input port on the third-party equipment that is causing the disruption.
- 5. Verify the signal has been corrected by viewing your display.

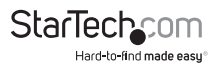

<span id="page-14-0"></span>or

If you'd like to emulate your EDID to support Deep Color, set **Dip switches 3** and **4** to the OFF position (down).

- 5. Connect an HDMI cable (not included) to your video source and to the **HDMI input port** on the EDID emulator.
- 6. Connect an HDMI cable (not included) to the EDID emulator's **HDMI output port** and to the video input port on the third-party equipment that is causing the disruption.
- 7. Verify the signal has been corrected by viewing your display.

# About the LED indicators

The EDID Copier and Emulator has an **Status LED** that's located on the top of the device. See the table below for information about what the LED behavior signifies.

![](_page_14_Picture_141.jpeg)

![](_page_14_Picture_8.jpeg)

## <span id="page-15-0"></span>Technical support

StarTech.com's lifetime technical support is an integral part of our commitment to provide industry-leading solutions. If you ever need help with your product, visit **www.startech.com/support** and access our comprehensive selection of online tools, documentation, and downloads.

For the latest drivers/software, please visit **www.startech.com/downloads**

### Warranty information

This product is backed by a two-year warranty.

StarTech.com warrants its products against defects in materials and workmanship for the periods noted, following the initial date of purchase. During this period, the products may be returned for repair, or replacement with equivalent products at our discretion. The warranty covers parts and labor costs only. StarTech.com does not warrant its products from defects or damages arising from misuse, abuse, alteration, or normal wear and tear.

#### **Limitation of liability**

In no event shall the liability of StarTech.com Ltd. and StarTech.com USA LLP (or their officers, directors, employees or agents) for any damages (whether direct or indirect, special, punitive, incidental, consequential, or otherwise), loss of profits, loss of business, or any pecuniary loss, arising out of or related to the use of the product exceed the actual price paid for the product. Some states do not allow the exclusion or limitation of incidental or consequential damages. If such laws apply, the limitations or exclusions contained in this statement may not apply to you.

![](_page_15_Picture_8.jpeg)

# **StarTechcom**

Hard-to-find made easu<sup>®</sup>

Hard-to-find made easy. At StarTech.com, that isn't a slogan. It's a promise.

StarTech.com is your one-stop source for every connectivity part you need. From the latest technology to legacy products — and all the parts that bridge the old and new — we can help you find the parts that connect your solutions.

We make it easy to locate the parts, and we quickly deliver them wherever they need to go. Just talk to one of our tech advisors or visit our website. You'll be connected to the products you need in no time.

Visit www.startech.com for complete information on all StarTech.com products and to access exclusive resources and time-saving tools.

*StarTech.com is an ISO 9001 Registered manufacturer of connectivity and technology parts. StarTech.com was founded in 1985 and has operations in the United States, Canada, the United Kingdom and Taiwan servicing a worldwide market.*